# Clock Hour Proposals on pdNorthwest

### 1. Log in to [pdEnroller.org](https://pdenroller.org/)

After logging in to pdEnroller, pull down under the Clock Hours menu to Clock Hour Proposals.

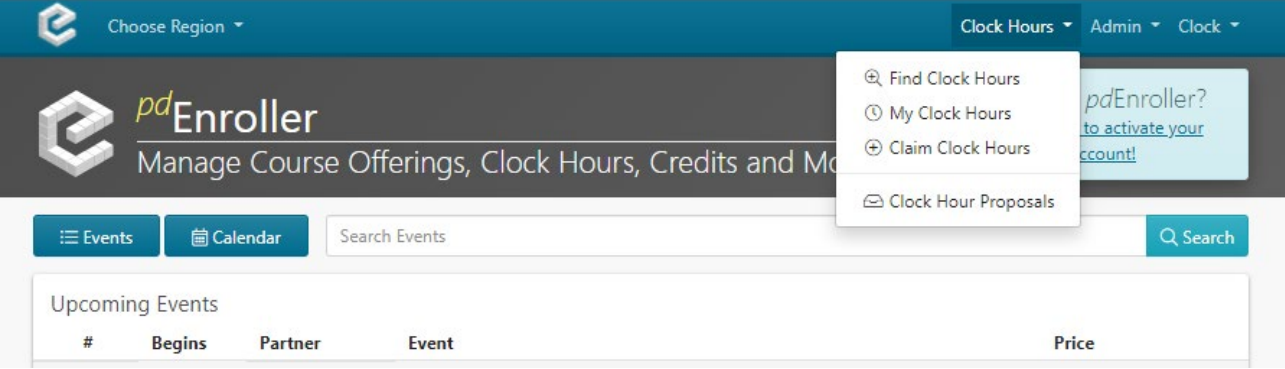

### 2. Creating a proposal

On the Clock Hour Proposal screen, you can select a proposal that is in draft mode or create a new proposal. Click the "New Proposal" button to start a new proposal.

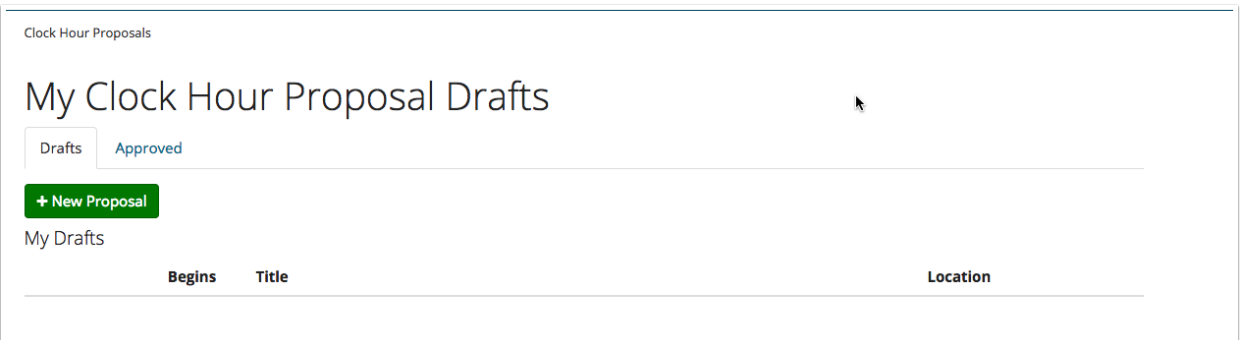

### 3. New Clock Hour Proposal

Click the "Create New Proposal" or "Repeat Past Proposal" button.

Note: "Repeat Past Proposal" is available to duplicate proposals that have been **previously** approved. You will need the clock hour number to proceed.

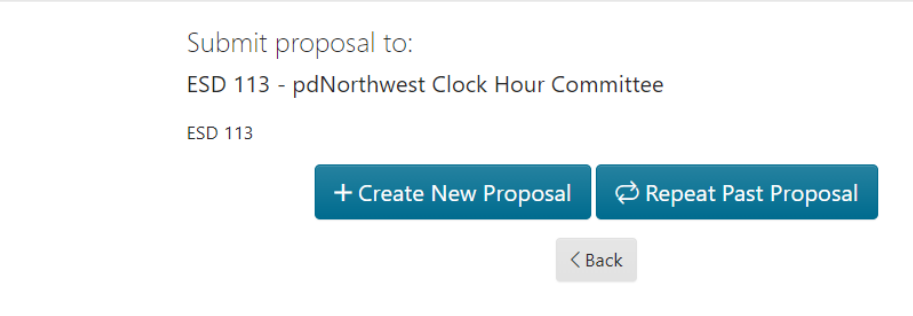

### 4. Title and Subtitle

Items with an asterisk are required fields. Enter a title for your proposed clock hour event. The subtitle is optional. Click Save & Continue.

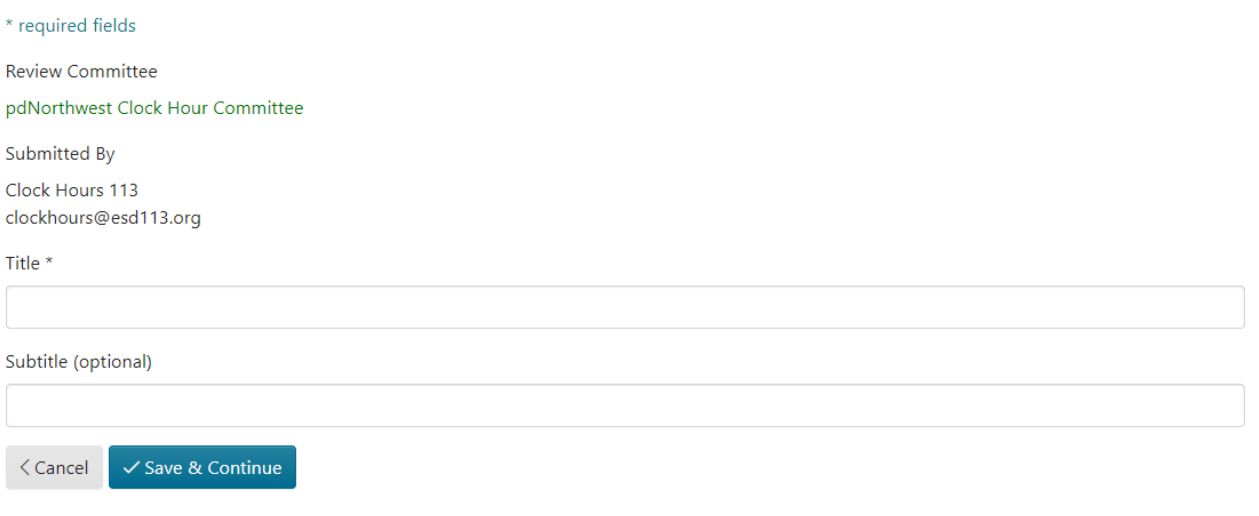

### 5. Event Description

Enter a description for your event. This is what people will see in the catalog.

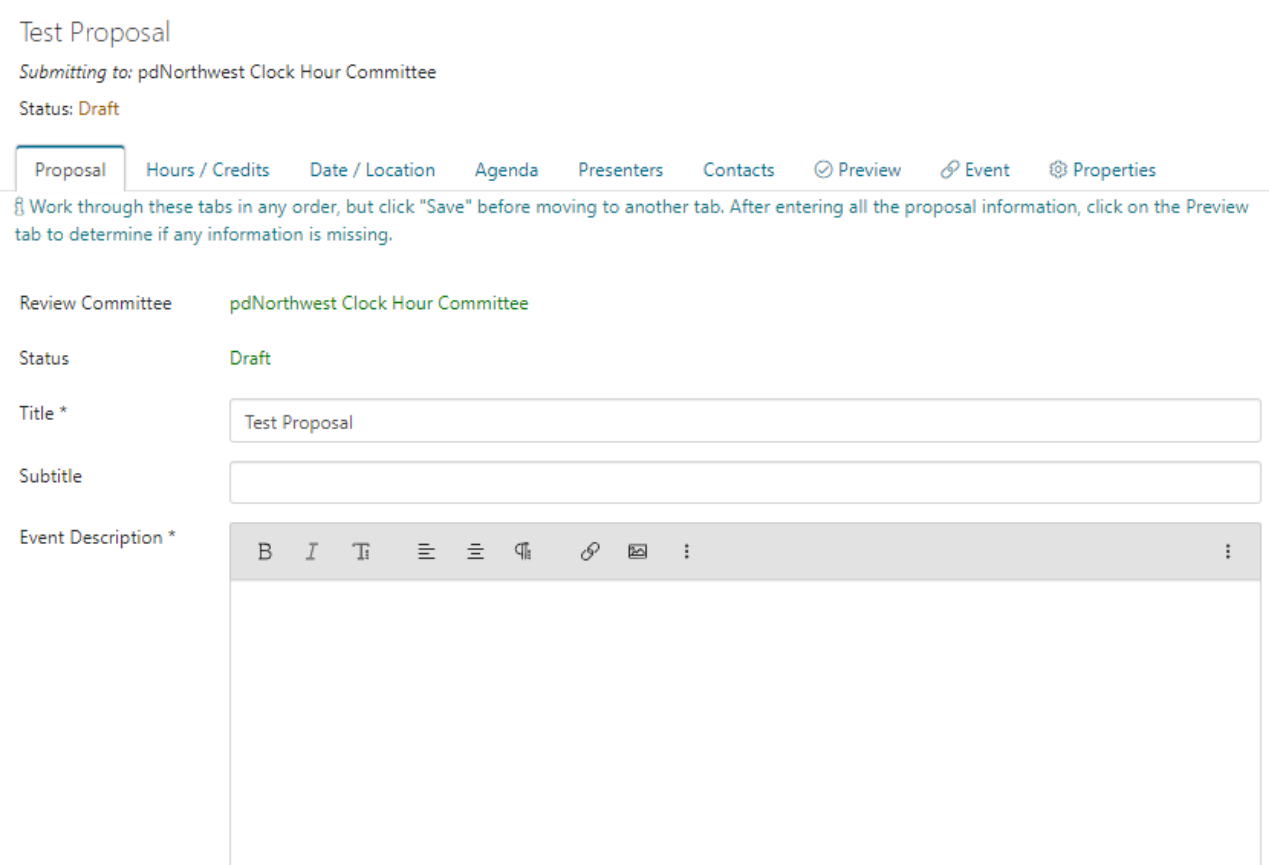

Enter a description for your event.

You can use the editing tools to format your description. To learn more about the editing tools, click the : then the ? icon to the right of the tools.

### 6. Documented Need & Tags

#### These are optional fields.

To see the options for subjects, audiences, and tags click in the field and the options will pop up.

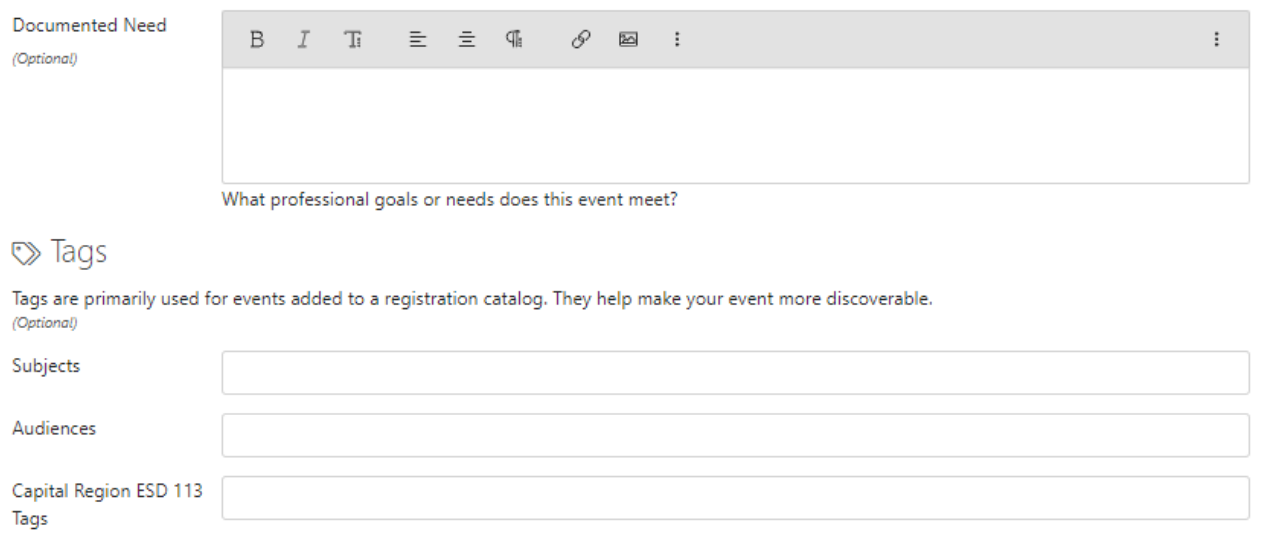

### 7. Tabs for Navigation

Notice the tabs across the top of the page now. You will work through these tabs to complete the proposal. You may work on these items in any order.

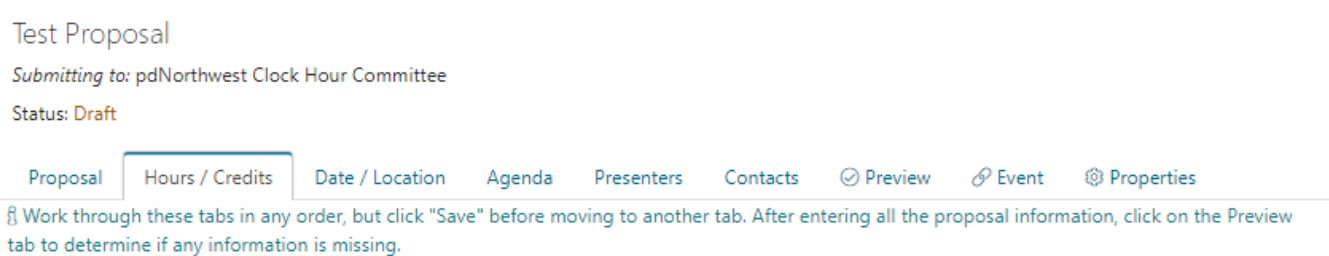

### 8. Add clock hours and attendance hours

Choose the type of credit for this proposal.

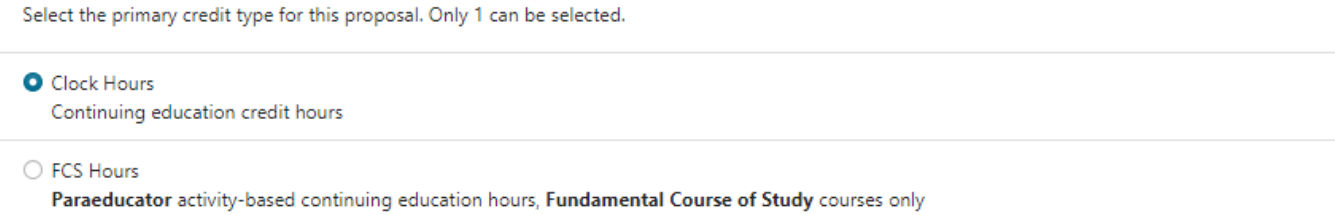

Under the Hours/Objectives tab, enter the number of clock hours you are requesting. If you are also offering attendance hours, enter them in the box below.

Clock Hour Proposal on pdEnroller

#### **Hours and Standards**

Enter the total number of hours being requested in the # of Clock Hours Requesting field.

Select at least one of the clock hour content standards listed.

### Clock Hours

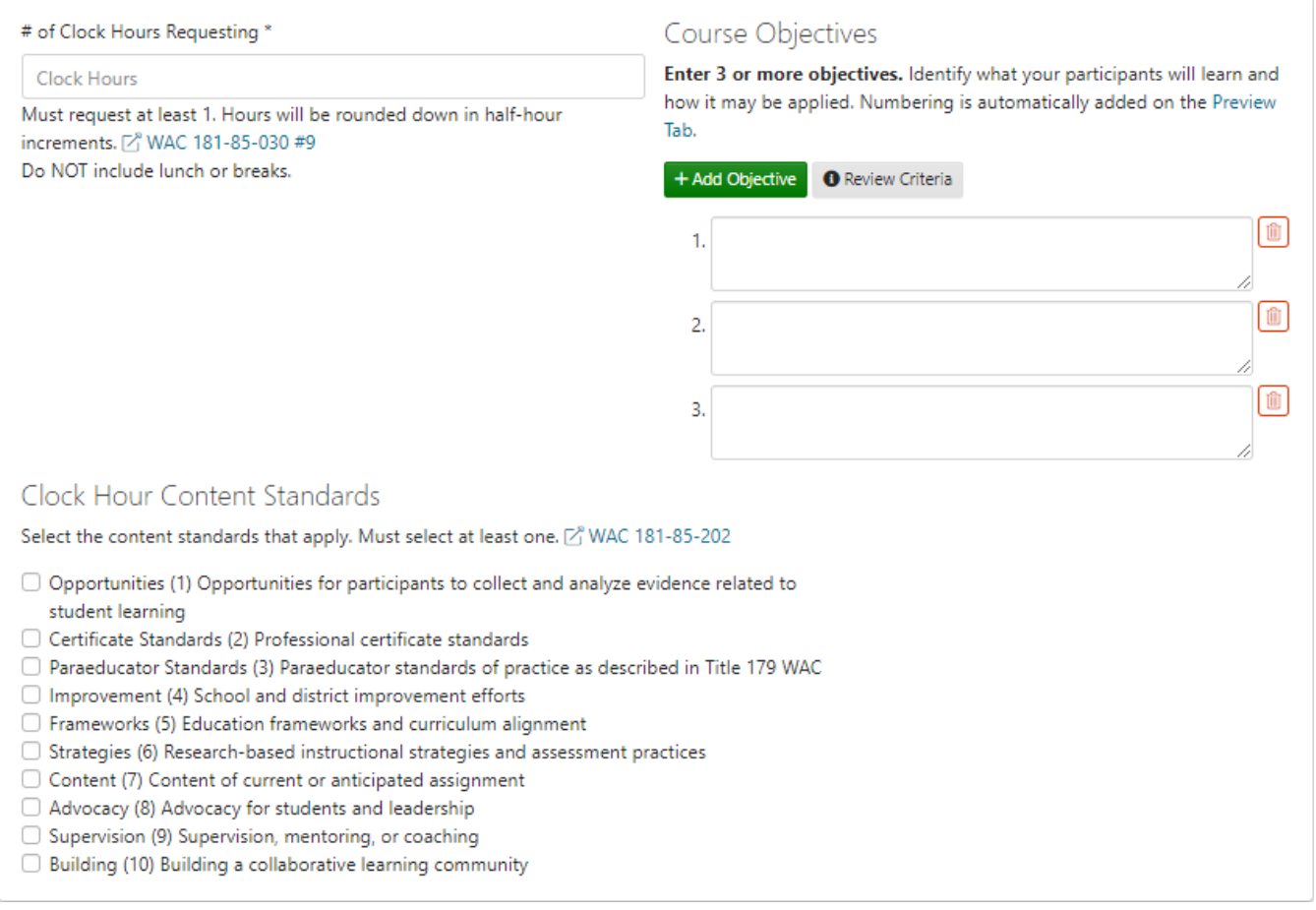

### 9. Edit Objectives

To add objectives to the proposal, click the "Edit Objectives" and add 3 or more objectives to your proposal. To add more than three objectives, click the "+Add Objective" at the bottom of the dialog box. Click Save when you are done.

## Course Objectives

Enter 3 or more objectives. Identify what your participants will learn and how it may be applied. Numbering is automatically added on the Preview Tab.

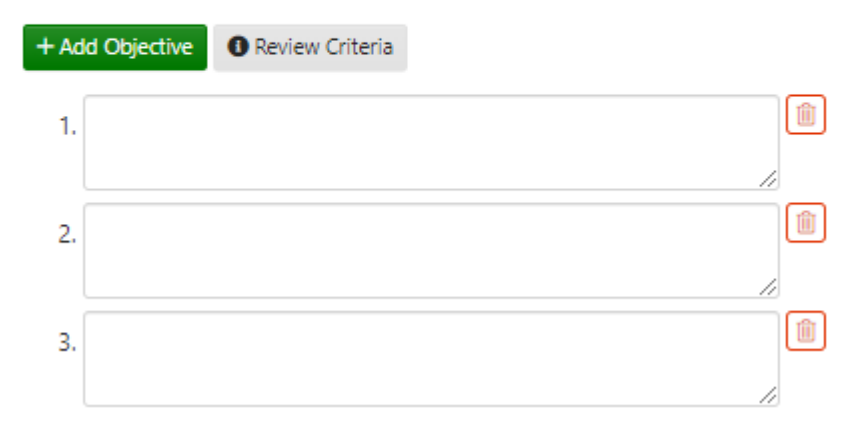

## 10. STEM

If you are applying for STEM clock hours, you must complete this section on the hours/credits tab. Follow the instructions below.

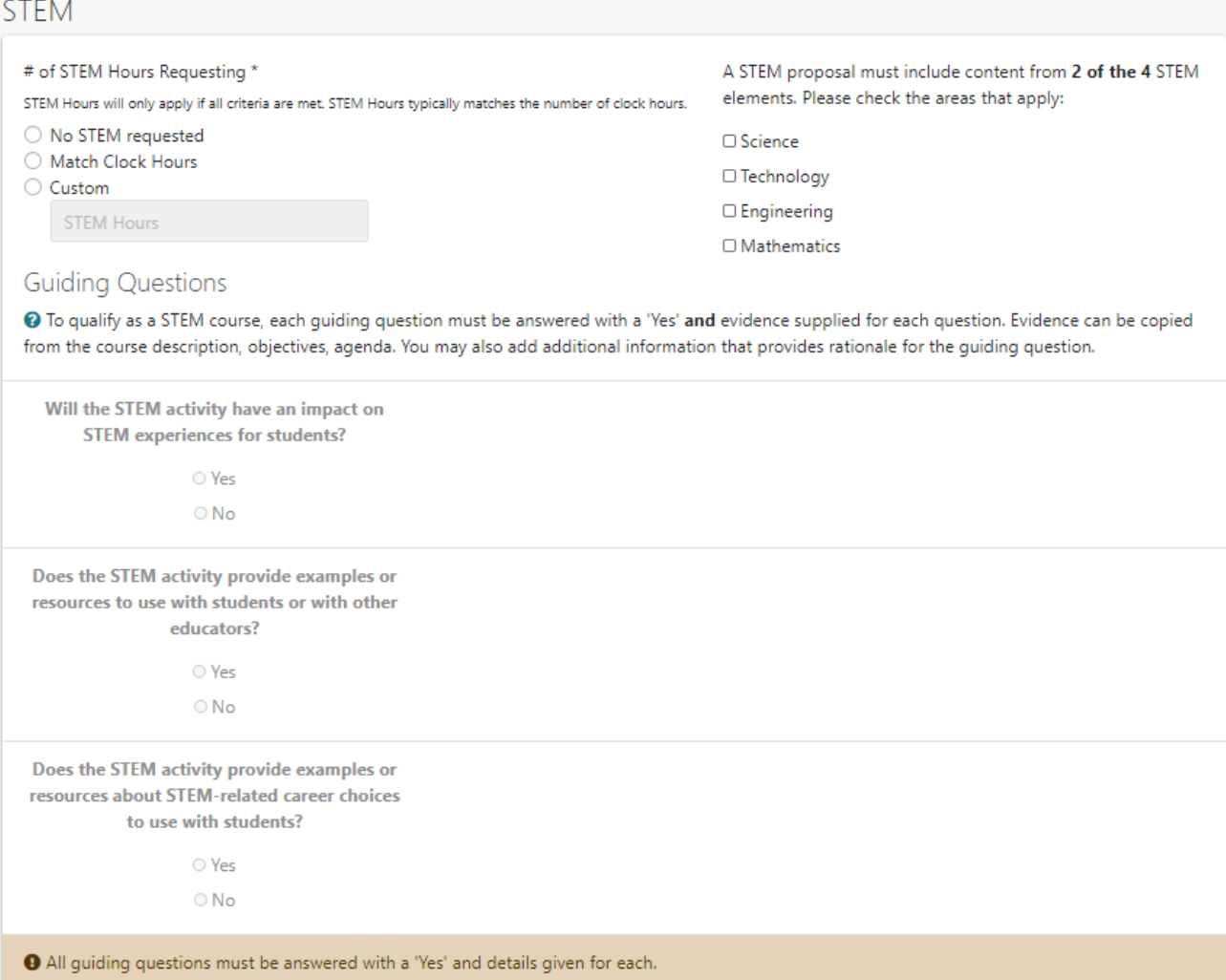

### 11. Date/Location

Use the drop-down menu labeled "Primary Location" to choose a location. If your location is not in the drop-down, choose "Other" and enter it manually.

If your course is offered on specific dates/times (even over Zoom) then use the Add On-Site Session or Add Multiple On-Site Sessions button. If your course is online, on-demand only, use the Add Online Session button.

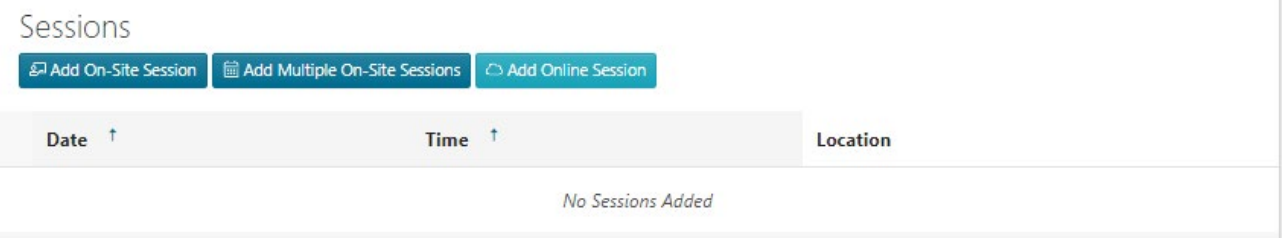

For single sessions, click "Add On-Site Session" to add dates and times. Enter a description of the location (for example, room number). Click Save.

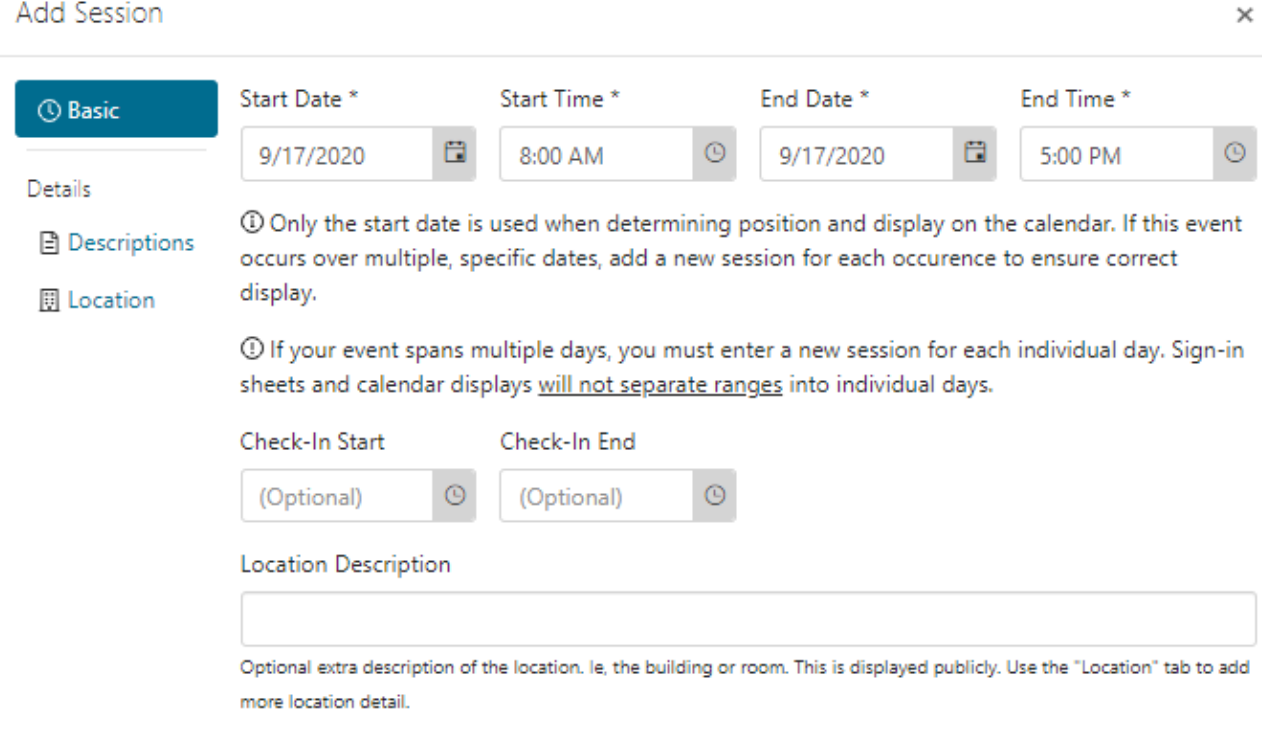

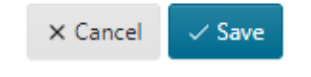

For multiple on-site sessions, choose the dates from the calendar and enter a start and end time. The same start and end time will be entered for every session, but you can edit this information before submitting.

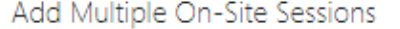

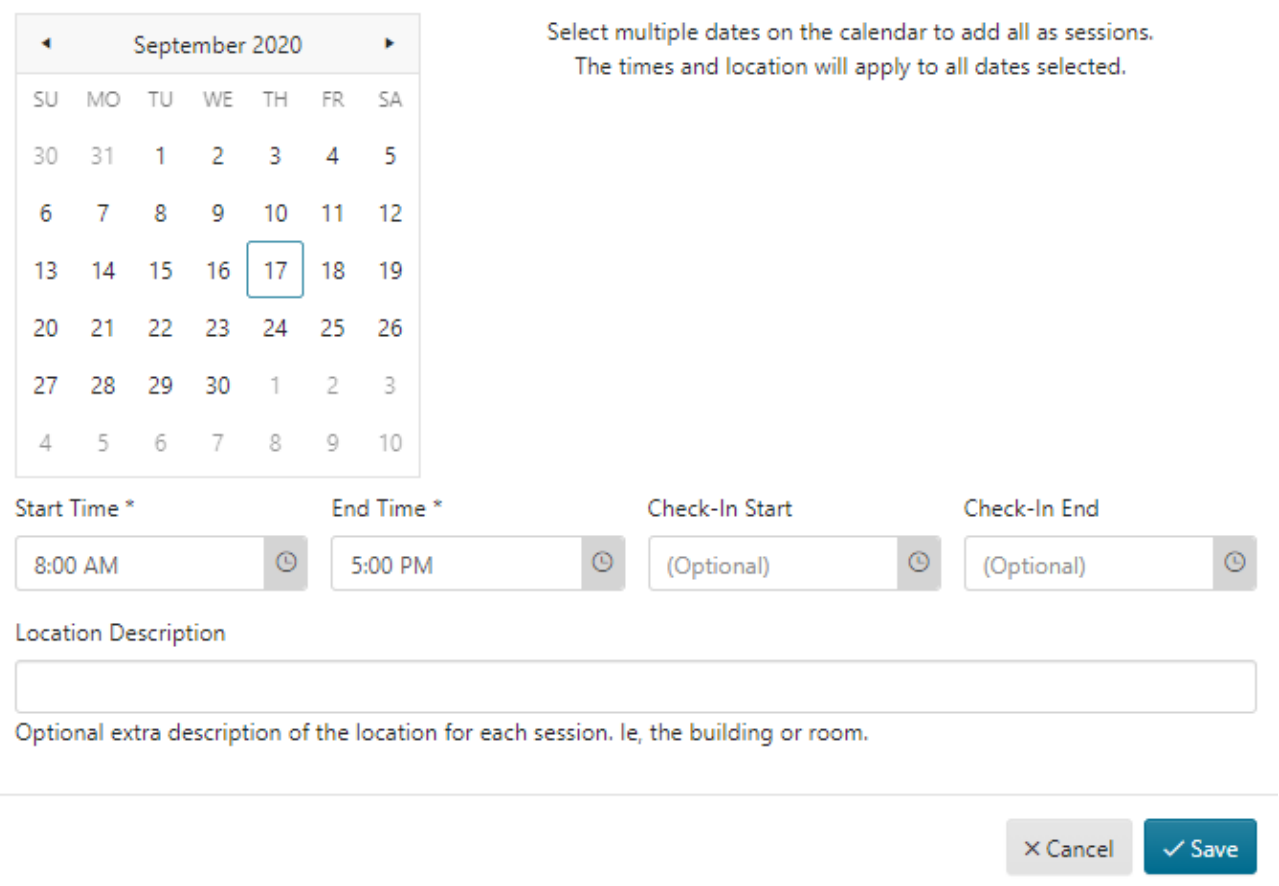

 $\times$ 

### 12. Agenda

You may choose to either enter the agenda in the text box, or upload using the button below. An agenda is required. The agenda needs to reflect times. You can either show start and stop times for each activity or show the amount of time that each activity will take.

If your event lasts more than 4 hours, you must show at least a 30-minute lunch break. The lunch break does not count in the total clock hours.

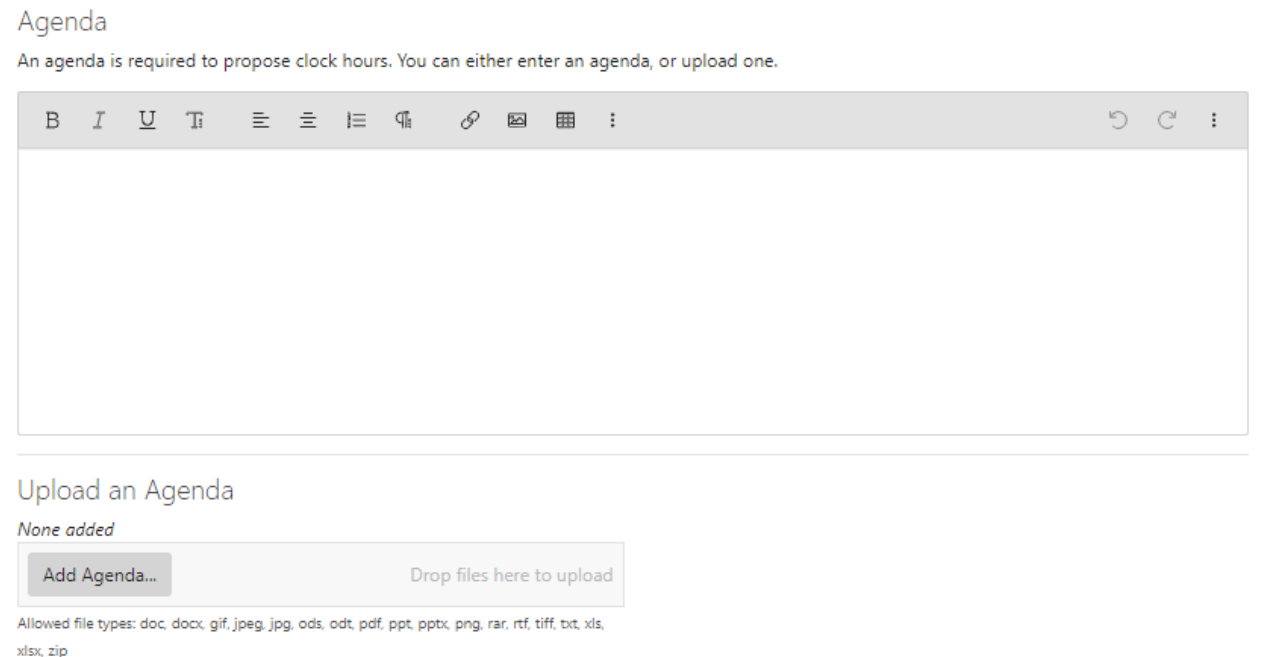

### 13. Adding a Presenter

Click the Add Presenter button.

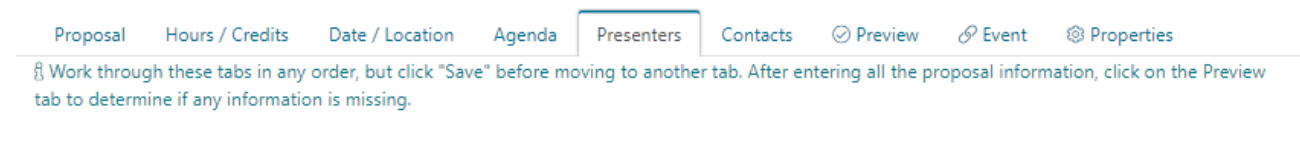

+ Add Presenter

In the Add Presenter dialog box, start typing a name. If the person has presented before, their name will pop up on the left. Click on the name to add that person as a presenter, then click Add.

If the presenter is new, click the Create New button and add the required information.

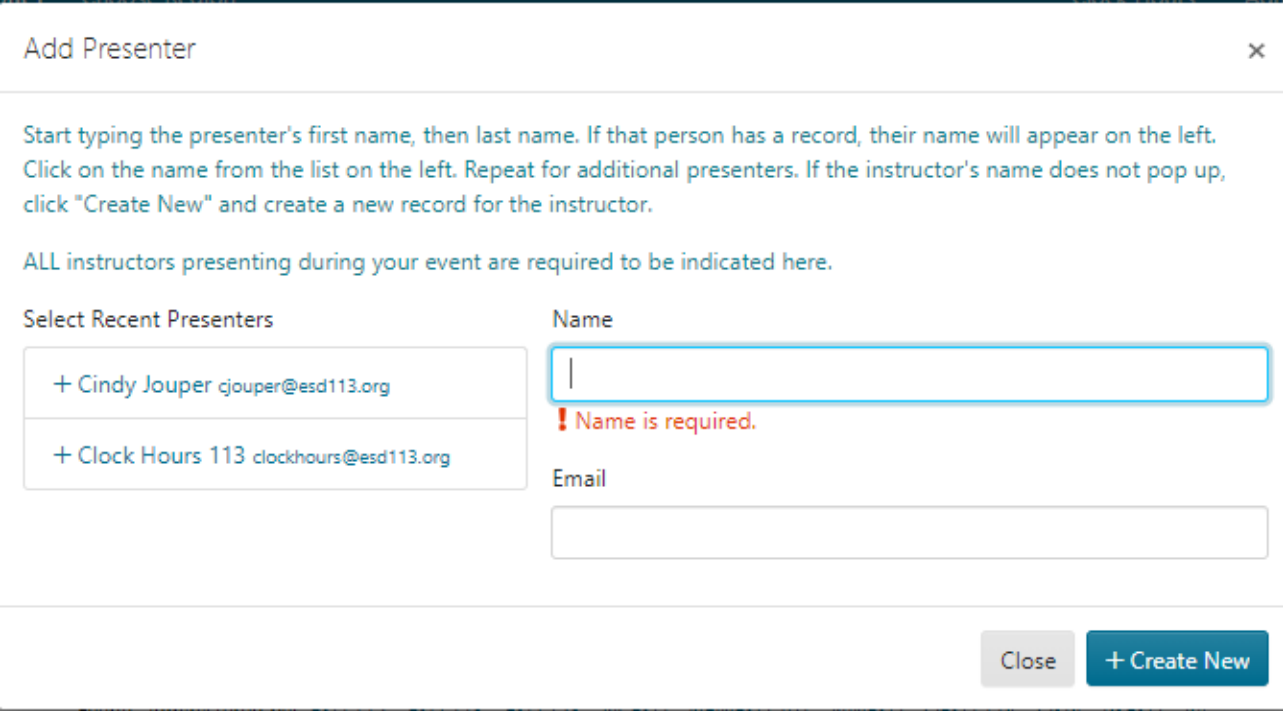

### 14. Presenter Missing Information

If the presenter's profile is incomplete, you will see the "! Missing Information" error shown below.

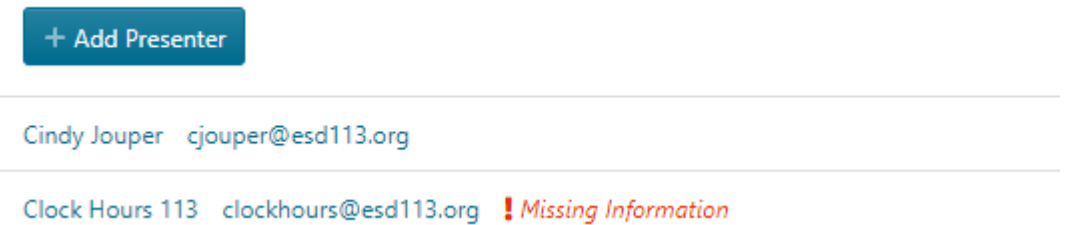

Click on the presenter's name to add the missing information. You can either upload a vita or list the presenter's qualifications in the text box.

Note: Please include information about what makes the presenter qualified to teach **this** class.

You can also edit a current presenter's information by clicking on their name.

#### 15. Administrator Contact

If you are entering clock hours for someone else, enter their name as the Administrator Contact. If you are the person requesting the clock hours, complete your contact information as the Administrator Contact. The person who is logged in will automatically be filled in as the Contact, but you can edit this info.

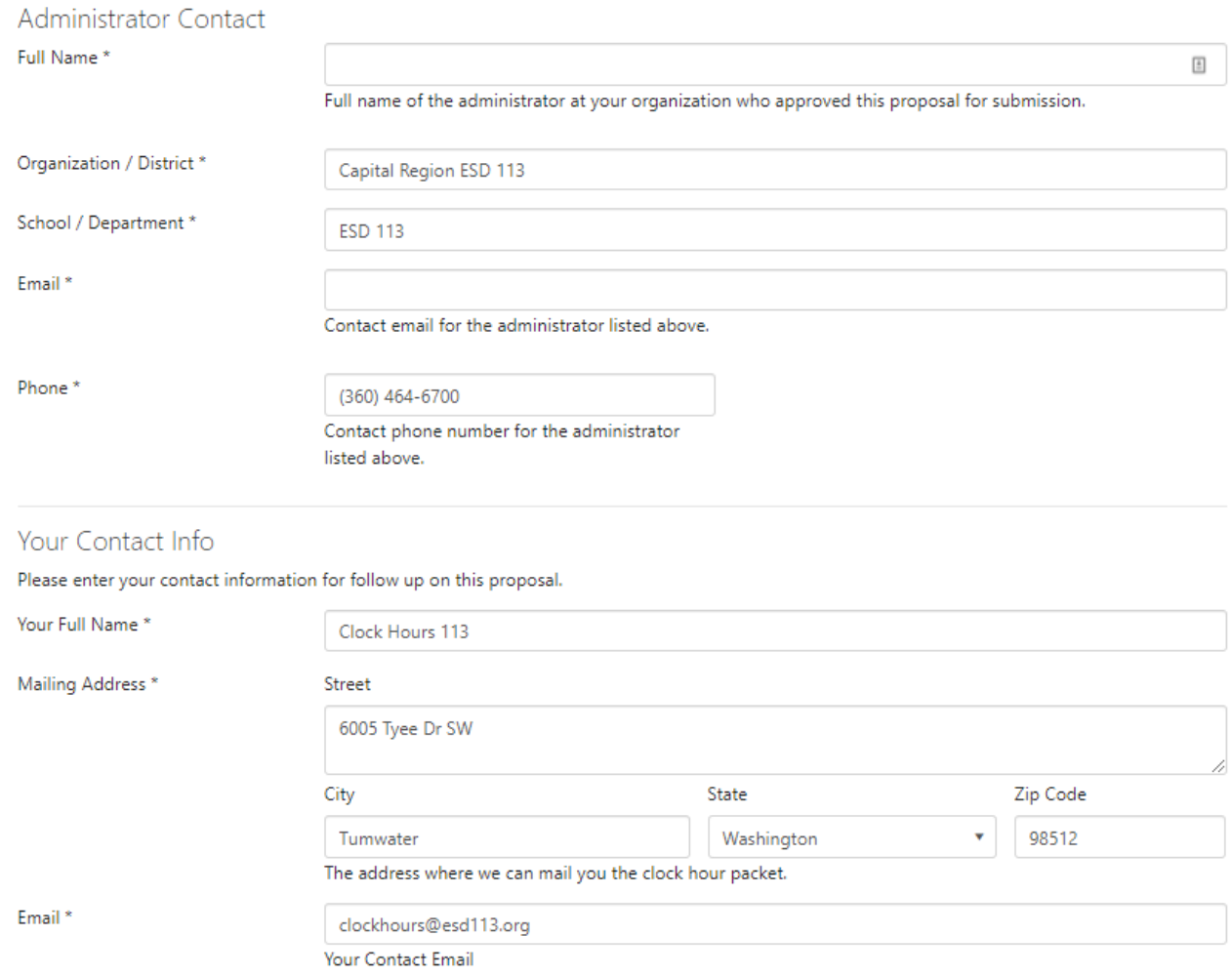

### 16. Preview Clock Hour Proposal

After you have entered all the information, click on the Preview tab. This will allow you to preview the information you added, and alert you if any information is missing.

**O** This is how your proposal will appear to the approval committee. Proofread and edit using the tabs above prior to submiting the proposal. Upon submission, this proposal will be locked from further changes. **Test Proposal Status Clock Hour#** Draft New **Approval Committee Credits** pdNorthwest Clock Hour Committee No Credits Added Presenter(s) 3 13 Prior Approved Events Cindy Jouper Clock Hours 113 | Missing Information *<b>O* New Presenter Description No Description Provided Course Dates / Location Capital Region ESD 113 Capital Region ESD 113 6005 Tyee Dr SW Tumwater WA 98512 No dates entered. No agenda Provided Contact Person Requested By **Clock Hours 113** No Name Provided Organization Not Specified 6005 Tyee Dr SW No Phone Provided Tumwater WA 98512 No Email Provided  $\boxdot$  clockhours@esd113.org

## 17. Validation Checklist

The Validation Checklist at the bottom of the Preview page will show you whether you have completed all the requirements. You will not be able to submit for approval until all errors are corrected.

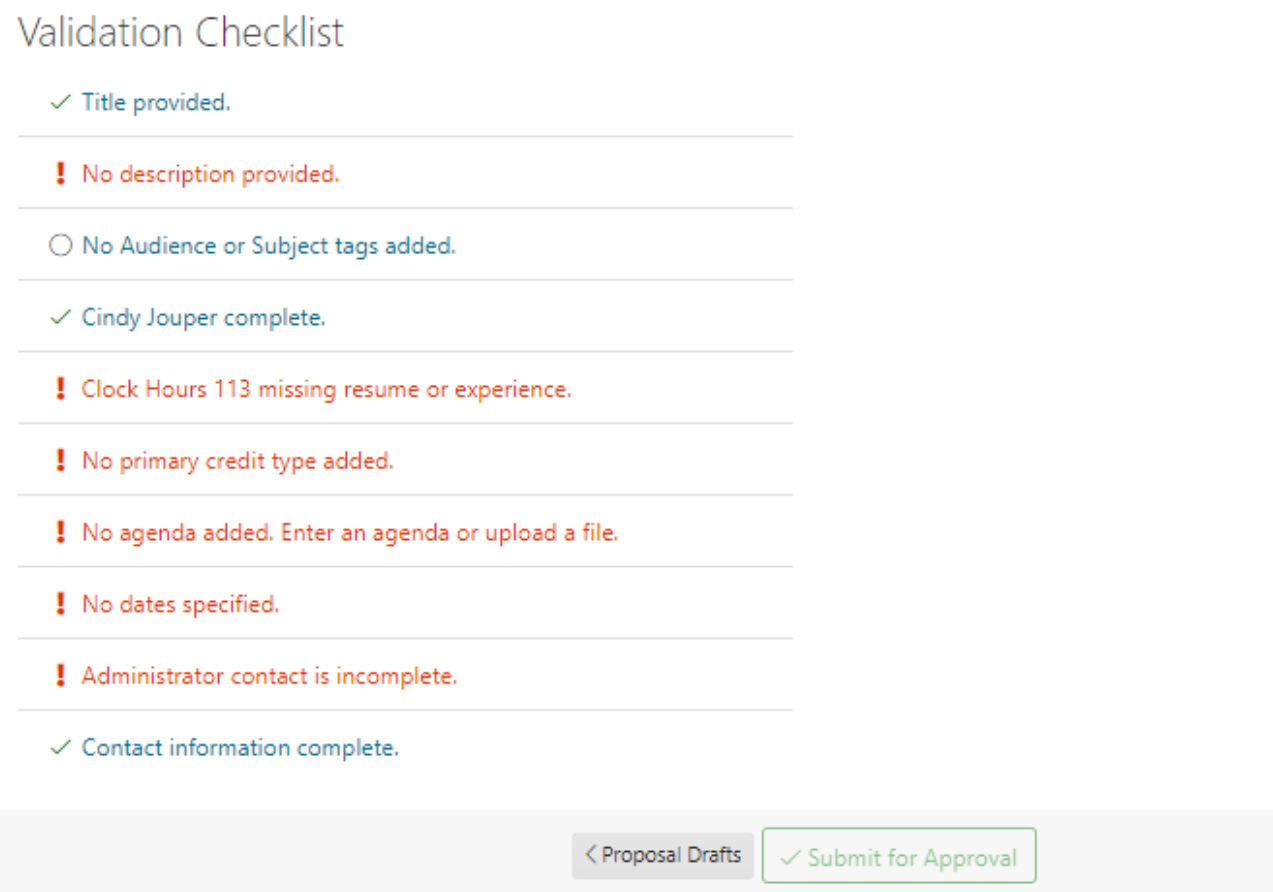

Correct any errors before submitting.

### 18. Submit for Approval

Once you correct all errors and submit the collection for approval, you will see this dialog box. Click "Submit for Approval" again to submit this proposal to the clock hour committee.

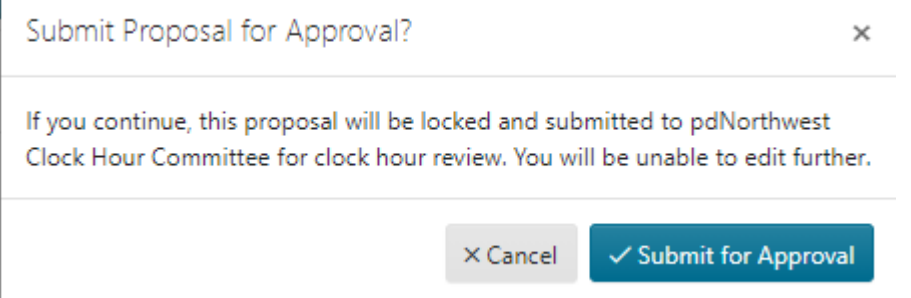

### 19. Next Steps

You will receive an automated email that your clock hour request has been

approved. Please allow 2 to 3 days for the ESD to send you a personal email giving instructions on what to do next.